# Устройство сбора и передачи данных (УСПД) серии RTU-325

# Руководство пользователя по программному обеспечению.

*Часть 5. Встроенный пульт ввода/вывода.*

Версия ПО № **3**.хх

Редакция 7.

# Оглавление

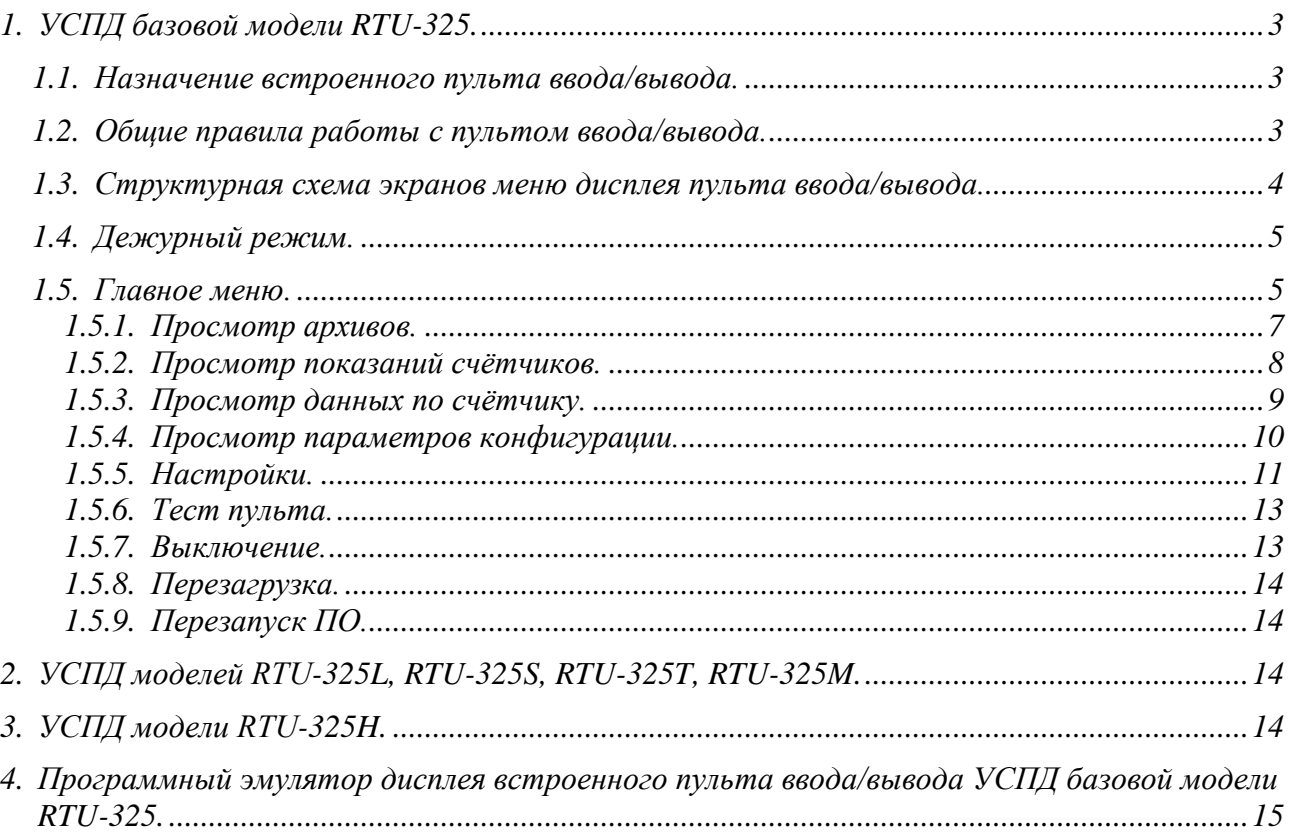

# <span id="page-2-0"></span>*1. УСПД базовой модели RTU-325.*

Встроенный пульт ввода/вывода УСПД базовой модели RTU-325 состоит из:

- вакуумно-флюоресцентного русифицированного дисплея (VFD) с
- разрешением 2 строки по 20 символов;
- 12-клавишной функциональной клавиатуры.

# <span id="page-2-1"></span>*1.1. Назначение встроенного пульта ввода/вывода.*

Встроенный пульт ввода/вывода УСПД выполняет следующие функции:

- Индикация текущего времени УСПД.
- Отображение состояния УСПД при его запуске или перезагрузке.
- Ввод пароля требуемого уровня для доступа к данным.
- Просмотр архивов измеряемых параметров УСПД по выбранной группе.
- Просмотр текущих показаний счётчиков методом прямого чтения со счётчика.
- Просмотр текущих показаний счётчиков расчётным методом (по авточтению).
- Перезагрузка программного обеспечения УСПД.
- Коррекция времени УСПД.
- Останов программного обеспечения УСПД.
- Выключение питания УСПД (модель со встроенным ИБП).
- Тестирование работоспособности встроенного пульта ввода/вывода.

# <span id="page-2-2"></span>*1.2. Общие правила работы с пультом ввода/вывода.*

- •Если в крайней позиции строки дисплея присутствует символ «←», «→», «↑» или «↓», то эта строка дисплея является пунктом активного в данный момент меню, а вышеуказанные символы являются подсказкой, какую клавишу можно нажимать для смены пункта меню.
- •Ввод выбранного активного пункта меню производится нажатием клавиши <ENTER>.
- Выход на предыдущий уровень меню производится нажатием на клавишу  $\langle Esc \rangle$ .
- •Выход в дежурный режим с любого уровня меню производится нажатием на клавишу «Alpha» (клавиша <F10> в программе-эмуляторе «Дисплей УСПД») или автоматически через определённое время после последнего нажатия на любую клавишу.
- •Дисплей встроенного пульта ввода/вывода первых моделей УСПД поддерживает ограниченное количество букв русского алфавита, одновременно отображаемых на дисплее. В случае превышения данного ограничения русские буквы заменяются знаком подчеркивания «\_». На работоспособность УСПД это не влияет. Рекомендуется изменить название группы, тарифа или зоны мощности (программа «Конфигуратор») с целью уменьшения количества букв русского алфавита на дисплее, отличных по начертанию от английских букв.

# <span id="page-3-0"></span>*1.3. Структурная схема экранов меню дисплея пульта ввода/вывода.*

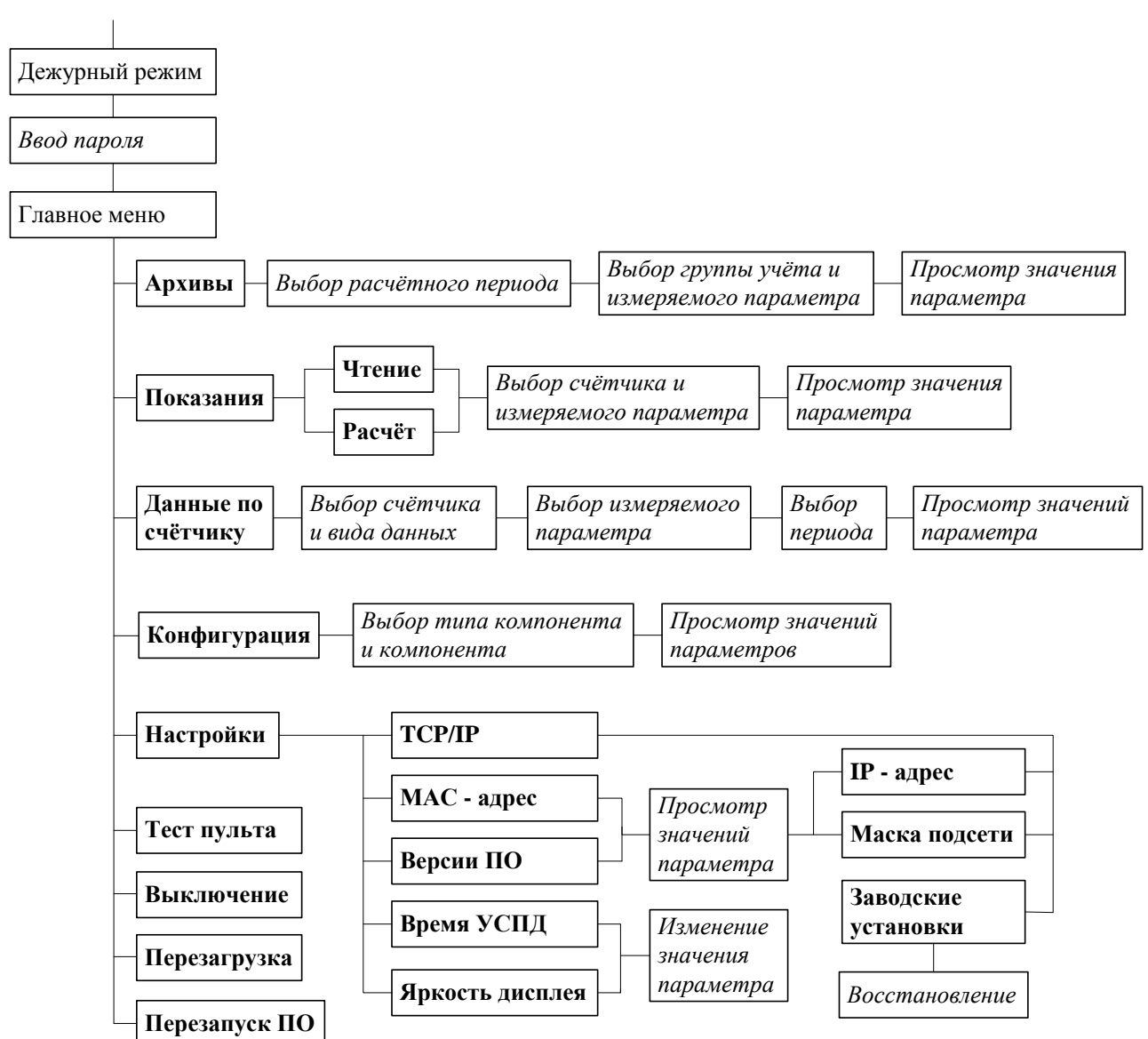

Схема №1. Структурная схема экранов меню дисплея пульта ввода/вывода.

# <span id="page-4-0"></span>*1.4. Дежурный режим.*

После включения питания УСПД проходит 2 стадии: загрузка и инициализация, о чём на дисплее УСПД выводятся соответствующие сообщения. По окончании загрузки УСПД находится в дежурном режиме и отображает на дисплее (рис.1):

- На первой строке текущую дату и время с учётом перехода зима/лето. Условия перехода зима/лето определяются в программе «Конфигуратор».
- На второй строке название УСПД, заданное в программе «Конфигуратор».

|  |  |  |   |                                |    |  | $1\vert 7 \vert$ | $ \cdot 5$ | $\mathbf{10}$            |  |  |
|--|--|--|---|--------------------------------|----|--|------------------|------------|--------------------------|--|--|
|  |  |  | J | $V\vert C\vert \Pi\vert$ $\Pi$ | ┸┸ |  | $\Pi$ / $c$      |            | $\boldsymbol{\varDelta}$ |  |  |

Рис.1. Дисплей УСПД в дежурном режиме.

# <span id="page-4-1"></span>*1.5. Главное меню.*

Для входа в систему необходимо нажать клавишу «Alpha» (клавишу <F10> в программеэмуляторе «Дисплей УСПД») и на приглашение системы ввести пароль (рис.2).

|  | B | $\mathbf{B}$ | $\mathbf e$ | $\overline{\mathbf{H}}$ | $\mathbf{H}$ T |   | $\mathbf{e}$ |   | $ \Pi $ a   p |     | $\mathbf{0}$ | $\prod$ | $\mathbf{F}$ |  |  |
|--|---|--------------|-------------|-------------------------|----------------|---|--------------|---|---------------|-----|--------------|---------|--------------|--|--|
|  |   |              |             |                         | ച              | ച | $\mathbf{p}$ | ၇ | - 9           | - വ |              |         |              |  |  |

Рис.2. Дисплей УСПД в режиме ввода пароля.

Пароль представляет собой шестиразрядное десятичное число. Выбор цифры в разряде, указанной курсором, осуществляется клавишей <Alt> (латинской клавишей <A> в программе-эмуляторе «Дисплей УСПД»), а перемещение курсора вправо и влево – клавишами <и <←> соответственно.

Ввод установленного на дисплее пароля производят нажатием клавиши <ENTER>.

В случае правильного ввода пароля на дисплее появятся пункты главного меню системы.

В случае неправильного ввода пароля УСПД возвращается в дежурный режим.

Предусмотрены пароли двух уровней:

- •Пользователь;
- •Суперпользователь.

Пользователю с паролем пользователя доступно ограниченное количество функций. Пользователю с паролем суперпользователя доступны все функции встроенного пульта ввода/вывода (см. примечания к описанию функций).

Пароли задаются в программе «Конфигуратор» в пункте *«Настройки»→ «Пароли УСПД»*.

Если пароль суперпользователя *не задан*, то ввод пароля не требуется, данный экран меню (рис.2) не появляется и обеспечивается доступ к пунктам главного меню с правами суперпользователя.

Если пароль суперпользователя *задан*, а пароль пользователя *не задан*, то без ввода пароля нажатием на клавишу <ENTER> обеспечивается доступ к пунктам главного меню с правами пользователя.

Если заданы оба пароля, то ввод пароля обязателен.

Главное меню УСПД (рис.3) содержит следующие пункты:

- «Архивы» просмотр регистрируемых параметров системы.
- «Показания» просмотр текущих показаний счётчиков.
- «Данные по счётчику» просмотр данных по счётчику.
- «Конфигурация» просмотр конфигураций счётчиков, УСПД, портов, соединений и TCP/IP.
- «Настройки» просмотр/изменение настроечных параметров УСПД.
- «Тест пульта» тест встроенного пульта ввода/вывода УСПД.
- «Выключение» выключение УСПД.
- «Перезагрузка» программный перезапуск УСПД.
- «Перезапуск ПО» перезапуск только **прикладного программного обеспечения** УСПД .

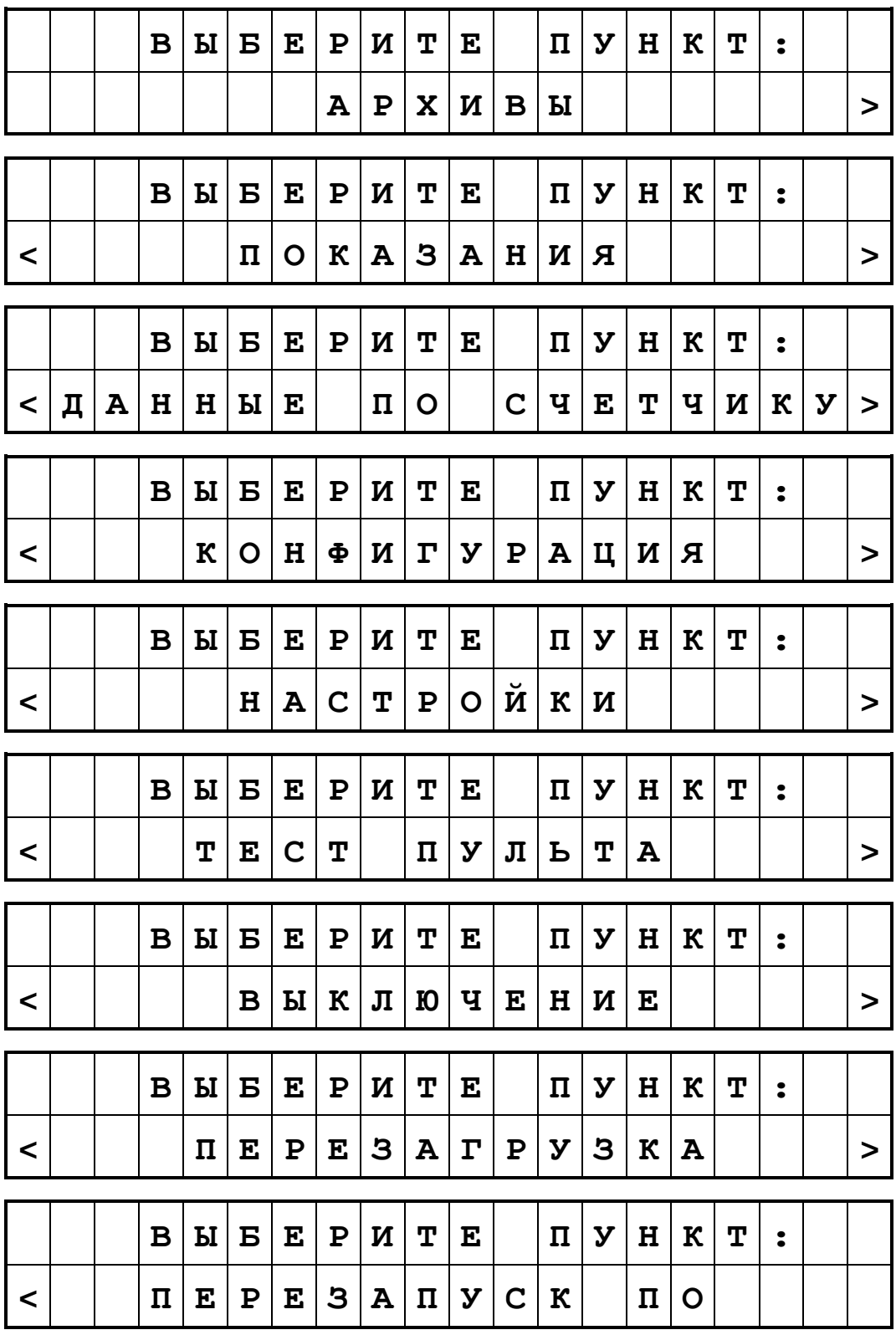

Рис.3. Дисплей УСПД в режиме главного меню.

Выбор пунктов главного меню осуществляется клавишами <→**>** и <←**>**, в соответствии с подсказкой на дисплее. Ввод требуемого пункта меню производят нажатием клавиши <EN-TER>.

# <span id="page-6-0"></span>*1.5.1. Просмотр архивов.*

В данном пункте пользователь должен выбрать расчётный период (рис.4).

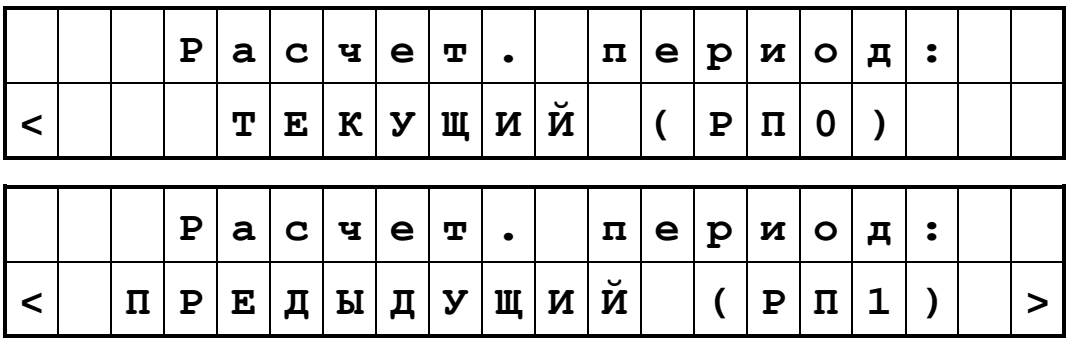

Рис.4. Дисплей УСПД в режиме выбора расчётного периода.

Расчётные периоды нумеруются от текущего к предыдущим (например, текущий – РП0, предыдущий – РП1 и т.д.). Количество расчётных периодов, отображаемых на дисплее УСПД определяется программой «Конфигуратор» в пункте *«Настройки»→ «Архивы»→ «Число расчётных периодов на УСПД»*.

После выбора расчётного периода (рис.4) необходимо выбрать группу учёта и измеряемый параметр для просмотра (рис.5):

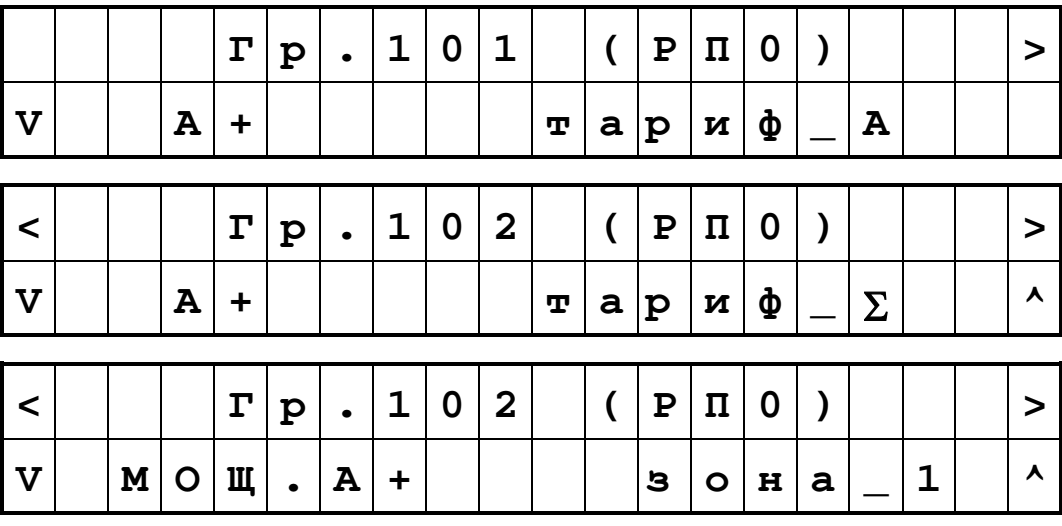

Рис.5. Дисплей УСПД в режиме выбора группы учёта и измеряемого параметра.

Список измеряемых параметров:

- $\overline{A}$ + потребленная активная электроэнергия.<br>  $\overline{A}$  – выданная активная электроэнергия
- $\overline{A}$  – выданная активная электроэнергия.<br>  $\overline{A}$ P+ потребленная реактивная электроэн
- потребленная реактивная электроэнергия.
- Р- выданная реактивная электроэнергия.
- $\checkmark$  МОЩ.А+ значения максимальной мощности потребленной активной эл. энергии.
- $\checkmark$  MOIII.A- значения максимальной мощности выданной активной эл. энергии.
- $\checkmark$  МОЩ.Р+ значения максимальной мощности потребленной реактивной эл. энергии.
- МОЩ.Р- значения максимальной мощности выданной реактивной эл.энергии.

#### *Просмотр потреблённой электроэнергии.*

После выбора требуемой активной/реактивной потреблённой/выданной электроэнергии по данной группе учёта производится расчёт и индикация показаний для данного тарифа или суммарный итог на дисплее УСПД (рис.6).

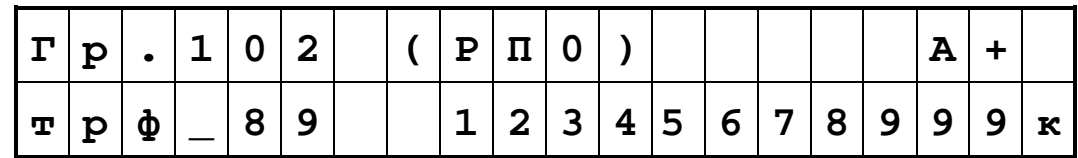

Рис.6. Дисплей УСПД в режиме индикации показаний потреблённой электроэнергии.

#### Просмотр значений максимальной мощности.

После выбора требуемого вида мощности по данной группе учёта производится расчёт и индикация показаний (рис. 7) максимальной мощности для данной зоны мощности на дисплее УСПД:

| $\mathbf{M}$ | 'о∣щ         | $\bullet$ |   | $ A $ + |  | 1 0 | $\bullet$ | $\overline{\phantom{0}}$ | $\vert 2 \vert$     |  | 1 7 : 1 0 |              |  |
|--------------|--------------|-----------|---|---------|--|-----|-----------|--------------------------|---------------------|--|-----------|--------------|--|
|              | $\mathbf{B}$ | H         | 9 |         |  |     |           |                          | 1 2 3 4 5 6 7 8 9 9 |  | 9         | $\mathbf{K}$ |  |

Рис. 7. Дисплей УСПД в режиме индикации показаний мощности.

Просмотр интервальных значений для заданной зоны производится клавишами в соответствии с подсказкой.

# <span id="page-7-0"></span>1.5.2. Просмотр показаний счётчиков.

После выбора пункта главного меню «ПОКАЗАНИЯ» необходимо выбрать один из следующих пунктов меню (рис.8):

- «Чтение» прямое чтение текущих показаний измеряемого параметра со счётчика.
- «Расчёт» расчёт значения текущего показания измеряемого параметра на счётчике по последнему авточтению (текущее показание счётчика = последнее значение авточтения + расход после последнего авточтения).

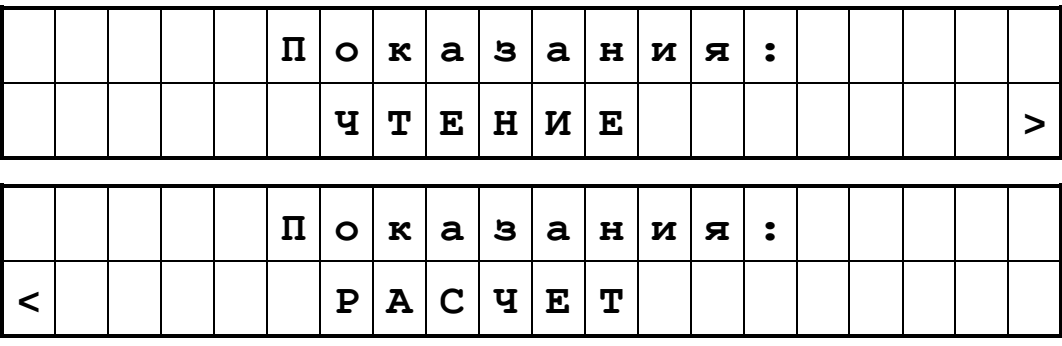

Рис.8. Дисплей УСПД в режиме выбора вида показания.

После залания вила показания счётчика (рис.8) необходимо выбрать требуемый счётчик и измеряемый параметр для просмотра (рис.9):

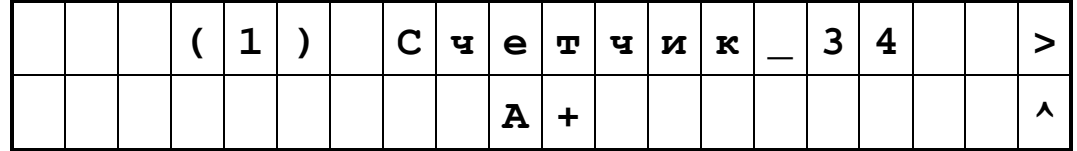

Рис.9. Дисплей УСПД в режиме выбора счётчика и измеряемого параметра.

#### Просмотр значений текуших показаний счётчика.

После выбора счётчика и измеряемого параметра (рис.9) производится просмотр текущего показания счётчика на лисплее УСПД:

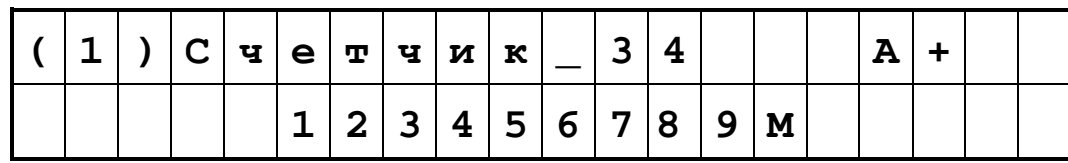

Рис.10. Дисплей УСПД в режиме просмотра текущих показаний счётчика.

### <span id="page-8-0"></span>*1.5.3. Просмотр данных по счётчику.*

После выбора пункта главного меню «Данные по счётчику» необходимо выбрать требуемый счётчик и вид данных для просмотра (рис.11).

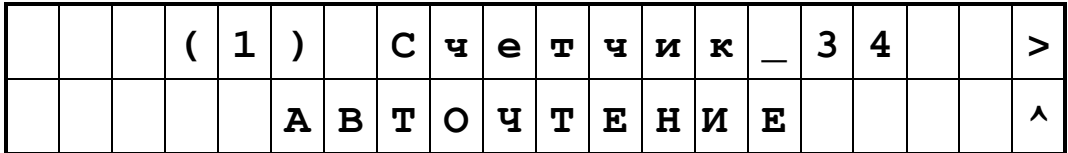

Рис.11. Дисплей УСПД в режиме выбора счётчика и вида данных.

Просмотр данных доступен по следующим видам данных:

- авточтение,
- профиль счётчика,
- интервал коммерческий,
- подинтервал,
- параметры электросети,
- время со счётчика.

После выбора счётчика и вида данных (рис.11) необходимо выбрать измеряемый параметр для просмотра (рис.12):

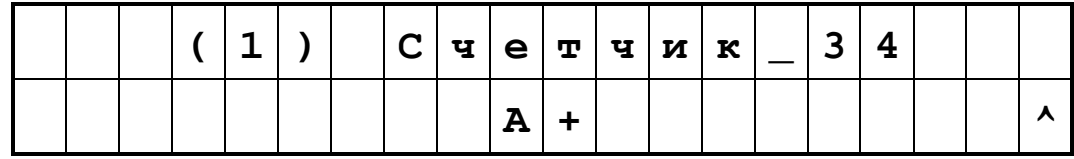

Рис.12. Дисплей УСПД в режиме выбора измеряемого параметра.

После выбора измеряемого параметра (рис.12) необходимо выбрать период для просмотра (рис.13):

|                           |  | B |  | $\mathbf{N}   \mathbf{E}   \mathbf{E}   \mathbf{P}   \mathbf{M}   \mathbf{T}   \mathbf{E}  $ |              |                |             |             |                | $\mathbf{M}$ |                                          |                  |                         | E C H H | $\overline{\phantom{a}}$ |  |
|---------------------------|--|---|--|----------------------------------------------------------------------------------------------|--------------|----------------|-------------|-------------|----------------|--------------|------------------------------------------|------------------|-------------------------|---------|--------------------------|--|
| ✓                         |  |   |  |                                                                                              | $\mathbf 0$  | 9 <sup>1</sup> |             | .   2   0   |                | $ 1\rangle$  | $\begin{array}{c} \boxed{2} \end{array}$ |                  |                         |         |                          |  |
|                           |  |   |  |                                                                                              |              |                |             |             |                |              |                                          |                  |                         |         |                          |  |
|                           |  |   |  |                                                                                              | $\mathbf 0$  | 9 <sup>1</sup> | $\bullet$   |             |                | 2 0 1 2      |                                          |                  |                         |         |                          |  |
| $\boldsymbol{\mathrm{v}}$ |  |   |  |                                                                                              |              |                | $\mathbf 1$ | $\mathbf 1$ |                |              |                                          |                  |                         |         |                          |  |
|                           |  |   |  |                                                                                              |              |                |             |             |                |              |                                          |                  |                         |         |                          |  |
| $\prec$                   |  |   |  | $\mathbf 1$                                                                                  | $\mathbf 1$  |                | 0 9         |             | $\bullet$      | 2 0          |                                          | 1                | $\overline{\mathbf{2}}$ |         |                          |  |
| $\mathbf v$               |  |   |  | $\mathbf 1$                                                                                  | $\mathbf{2}$ | $\ddot{\cdot}$ | $\mathbf 0$ | $\mathbf 0$ | $\blacksquare$ | $\vert$ 1    | $\overline{3}$                           | $\ddot{\bullet}$ | $\mathbf 0$             | 0       |                          |  |

Рис.13. Дисплей УСПД в режиме выбора периода.

Периодом для просмотра данных является:

- для авточтений месяц,
- для профиля счётчика и коммерческого интервала день,
- для подинтервала и параметров сети час.

#### *Просмотр данных по счётчику.*

После выбора периода (рис.13) производится просмотр выбранных пользователем данных на дисплее УСПД:

|             | $\mathbf 0$ | $\mathbf 1$  | $\bullet$ | $\mathbf 0$ | 9           | $\bullet$ | $\mathbf{2}$ | $\mathbf 0$ | $\mathbf 1$  | $\mathbf{2}$ |                  | $\mathbf 0$      | 0                       | $\ddot{\bullet}$ | $\mathbf 0$               | $\mathbf 0$             |                  | $\geq$           |
|-------------|-------------|--------------|-----------|-------------|-------------|-----------|--------------|-------------|--------------|--------------|------------------|------------------|-------------------------|------------------|---------------------------|-------------------------|------------------|------------------|
|             |             |              |           |             |             |           |              |             |              |              | 1                | 6                | $\overline{\mathbf{4}}$ | 7                | 8                         | ${\bf K}$               |                  |                  |
|             |             |              |           |             |             |           |              |             |              |              |                  | $\mathbf 0$      | $\mathbf 0$             | $\ddot{\bullet}$ | $\mathbf 0$               | $\mathbf 0$             |                  | $\geq$           |
|             |             |              |           |             |             |           |              |             |              |              |                  |                  |                         | 5                | 8                         | 9                       |                  |                  |
|             |             |              |           |             |             |           |              |             |              |              |                  | $\mathbf 0$      | $\mathbf 0$             | $\ddot{\bullet}$ | $\mathbf 0$               | $\mathbf 0$             |                  | $\geq$           |
|             |             |              |           |             |             |           |              |             | 7            | 3            | $\mathbf 1$      | $\bullet$        | $\overline{\mathbf{4}}$ | 7                | 8                         | ${\bf K}$               |                  |                  |
|             |             |              |           |             |             |           |              |             |              |              |                  |                  |                         |                  |                           |                         |                  |                  |
|             |             |              |           |             |             |           |              |             | $\mathbf 1$  | $\mathbf{2}$ | $\ddot{\bullet}$ | $\mathbf 0$      | $\mathbf 0$             | $\ddot{\bullet}$ | $\mathbf 0$               | $\mathbf 0$             |                  | $\geq$           |
|             |             |              |           |             |             |           |              |             |              |              | $\mathbf 0$      | $\bullet$        | 1                       | 7                | 8                         | $\mathbf{K}$            |                  |                  |
|             |             |              |           |             |             |           |              |             |              |              |                  |                  |                         |                  |                           |                         |                  |                  |
| $\mathbf U$ | ${\bf M}$   | ф            |           |             |             |           |              |             |              | $\mathbf{1}$ | $\mathbf{2}$     | $\ddot{\bullet}$ | $\boldsymbol{0}$        | 0                | $\ddot{\bullet}$          | $\overline{\mathbf{4}}$ | $\boldsymbol{0}$ | $\geq$           |
| ${\bf A}$   |             |              |           |             |             |           |              |             |              |              | 8                | $\mathbf 1$      | $\bullet$               | 1                | 0                         | $\mathbf 0$             |                  | $\blacktriangle$ |
|             |             |              |           |             |             |           |              |             |              |              |                  |                  |                         |                  |                           |                         |                  |                  |
|             |             | $\, {\bf B}$ | ${\bf P}$ | $\mathbf E$ | $\mathbf M$ | R         |              | $\mathbf C$ | Ч            | ${\bf E}$    | $\mathbf T$      | Ч                | $\mathbf M$             | ${\bf K}$        | $\boldsymbol{\mathtt{A}}$ | $\ddot{\bullet}$        |                  |                  |
|             |             |              |           |             | 1           | 5         | $\bullet$    | 4           | $\mathbf{2}$ | $\bullet$    | 1                | 8                |                         |                  |                           |                         |                  |                  |

Рис.14. Дисплей УСПД в режиме просмотра данных по счётчику.

# <span id="page-9-0"></span>*1.5.4. Просмотр параметров конфигурации.*

После выбора пункта главного меню «КОНФИГУРАЦИЯ» необходимо выбрать тип компонента системы и требуемый компонент для просмотра его параметров (рис.15):

|  |  |  |  | $C   H   E   T   H   N   K   N$ |  |                                   |   |  |  |
|--|--|--|--|---------------------------------|--|-----------------------------------|---|--|--|
|  |  |  |  |                                 |  | $ C $ ч $ e $ т $ $ ч $ w $ к $ $ | ∍ |  |  |

Рис.15. Дисплей УСПД в режиме выбора типа компонента и компонента системы.

Просмотр данных (рис.16) возможен по:

- √ счётчику,
- √УСПД,
- $\sqrt{\text{topry}}$ ,
- √ соединению,
- $\checkmark$  TCP/IP.

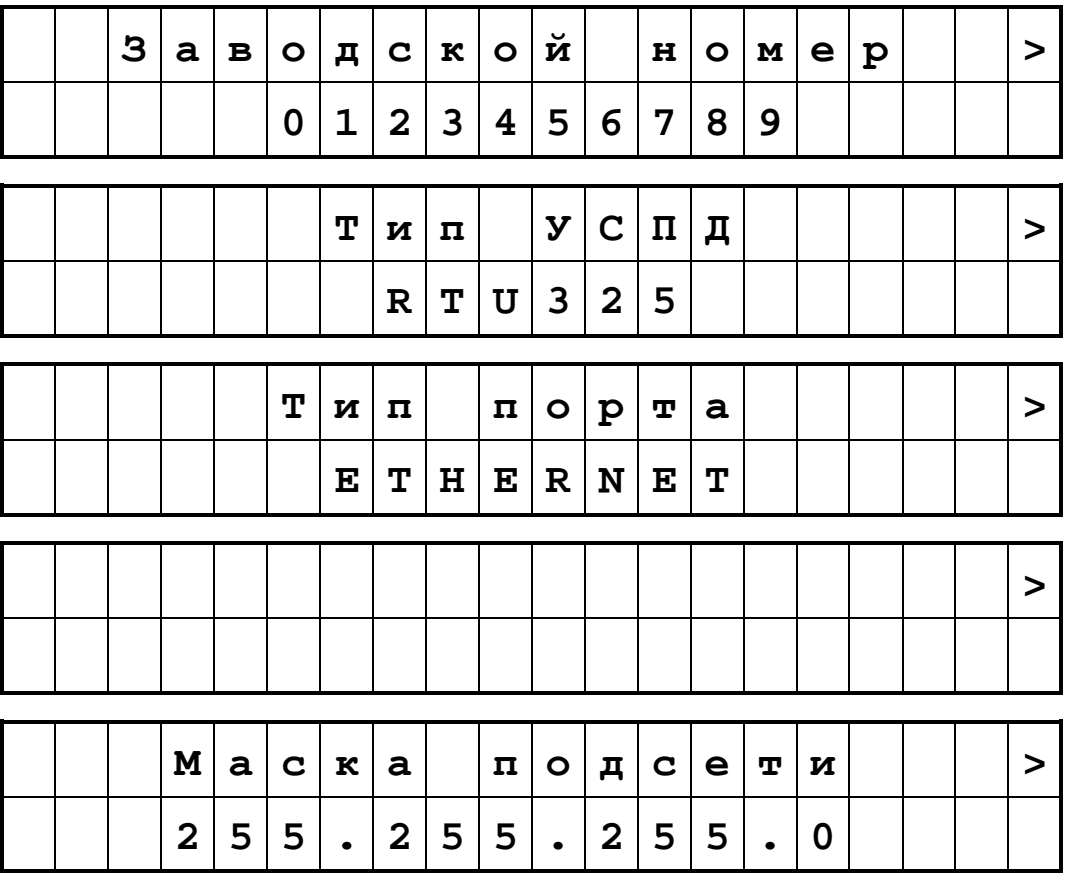

Рис.16. Дисплей УСПД в режиме просмотра параметров конфигурации.

# <span id="page-10-0"></span>1.5.5. Настройки.

После выбора пункта главного меню «НАСТРОЙКИ» необходимо выбрать требуемый параметр для просмотра/изменения (рис.17):

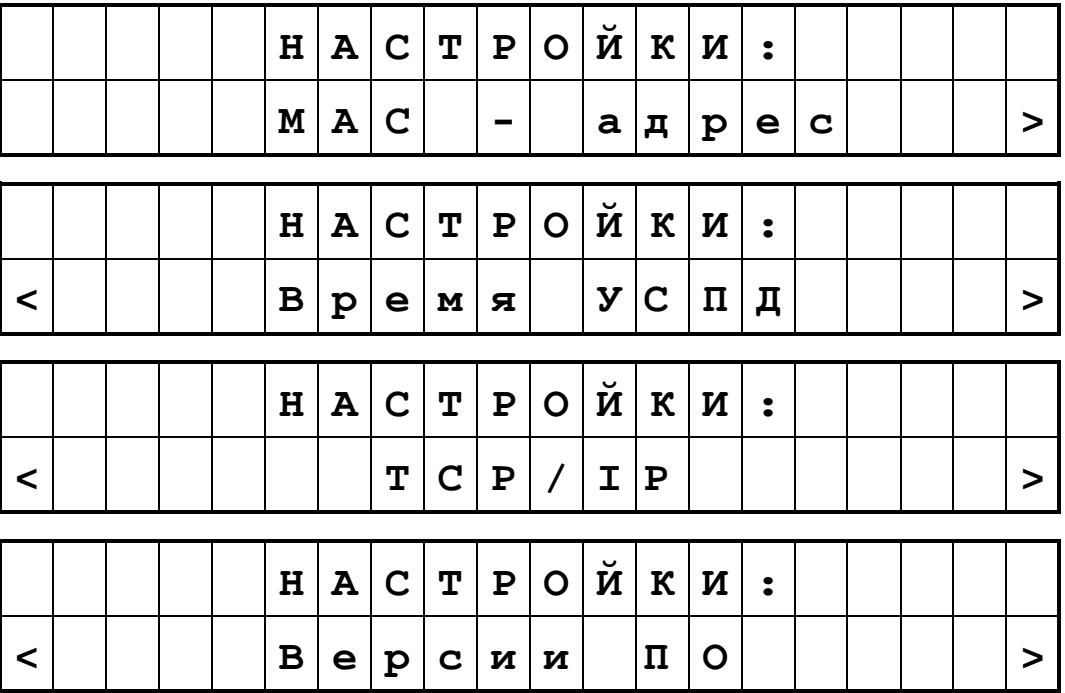

|  |            |         |  | $H   A   C   T   P   O   \breve{H}   K   H  $ |              |  |  |               |  |  |  |
|--|------------|---------|--|-----------------------------------------------|--------------|--|--|---------------|--|--|--|
|  | $q \mid R$ | K O C T |  |                                               | $\mathbf{L}$ |  |  | д и с п л е я |  |  |  |

Рис.17. Дисплей УСПД в режиме выбора параметра настроек.

После выбора параметра (рис.17) производится просмотр его значения на дисплее УСПД.

## *Просмотр МАС-адреса.*

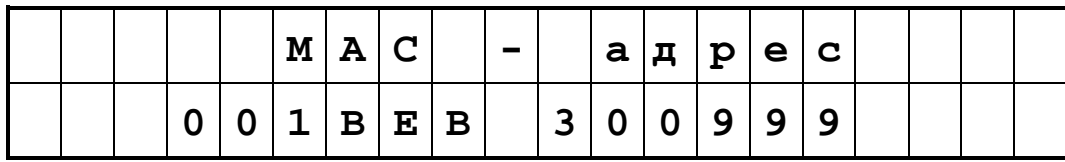

Рис.18. Дисплей УСПД в режиме просмотра МАС-адреса.

# *Просмотр/изменение времени УСПД.*

В данном пункте пользователь может просмотреть текущее время УСПД. Пользователи с паролем верхнего уровня (суперпользователь) могут осуществить ручную коррекцию времени УСПД в пределах одной даты (рис.19). Изменение цифры, указанной курсором, осуществляется клавишей <Alt>, а перемещение курсора вправо и влево – клавишами <→> и <←> соответственно.

Ввод установленного на дисплее времени и выход из режима коррекции времени производится нажатием клавиши <ENTER>. Выход из режима коррекции времени без ввода изменений в УСПД производится нажатием клавиши <ESC>.

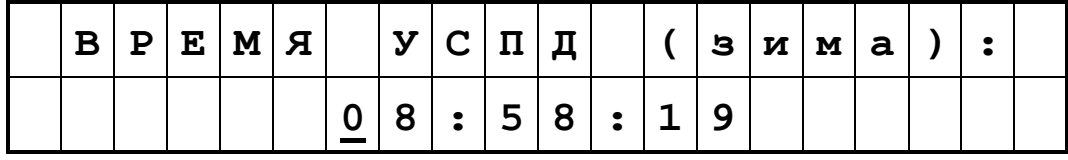

Рис.19. Дисплей УСПД в режиме просмотра МАС-адреса.

# *Просмотр/восстановление параметров TCP/IP.*

В данном пункте пользователь может просмотреть следующие параметры TCP/IP:

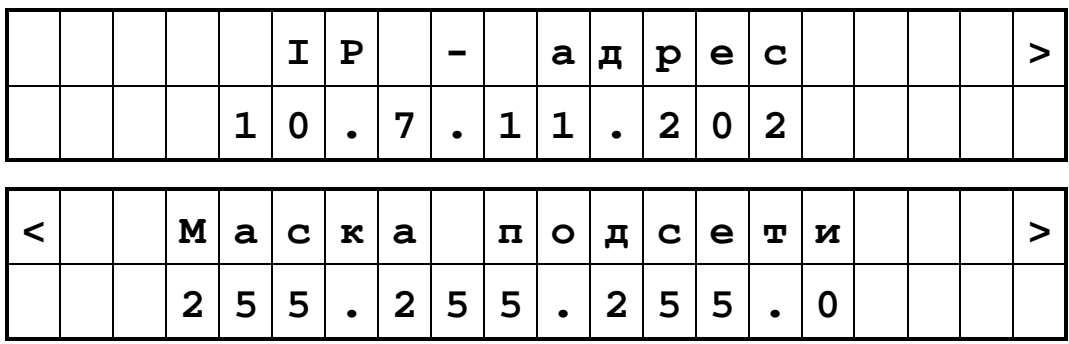

Рис.20. Дисплей УСПД в режиме просмотра параметров TCP/IP.

Для пользователей с паролем верхнего уровня (суперпользователь) возможно также восстановление заводских установок TCP/IP:

| $\mathbf{3}$ | $\mathbf{A} \mid \mathbf{B} \mid \mathbf{O} \mid \mathbf{H} \mid \mathbf{C} \mid \mathbf{K} \mid \mathbf{M} \mid \mathbf{E} \mid$ |  |                                                                                                    |  |  |  |  |   | Y C T A H O B K M |  |  |
|--------------|----------------------------------------------------------------------------------------------------|--|----------------------------------------------------------------------------------------------------|--|--|--|--|---|-------------------|--|--|
|              | A                                                                                                    |  | $\mathbf{R} \mid \mathbf{F} \mid \mathbf{B} \mid \mathbf{B} \mid \mathbf$ |  |  |  |  | Ъ |                   |  |  |

Рис.21. Дисплей УСПД в режиме восстановления заводских установок TCP/IP.

Для восстановления заводских установок TCP/IP необходимо нажать клавишу <ENTER>, для отмены операции – клавишу <ECS>.

#### *Просмотр версий ПО.*

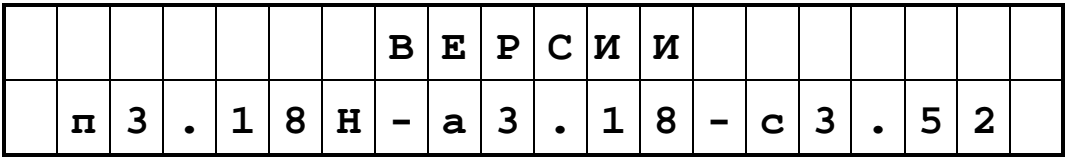

Рис.22. Дисплей УСПД в режиме просмотра версий ПО.

#### *Просмотр/изменение значения яркости дисплея.*

В данном пункте пользователь может просмотреть и изменить яркость дисплея:

|  |  | $ \mathbf{A} \mathbf{p} \mathbf{x} \mathbf{o} \mathbf{c} \mathbf{r} \mathbf{b} $ |  |  |       |  |  | $ R  =  \pi  \ln  C $ М $ R $ |  |  |
|--|--|----------------------------------------------------------------------------------|--|--|-------|--|--|-------------------------------|--|--|
|  |  |                                                                                  |  |  | 7151% |  |  |                               |  |  |

Рис.23. Дисплей УСПД в режиме просмотра/изменения яркости дисплея.

### <span id="page-12-0"></span>*1.5.6. Тест пульта.*

Используется для проверки работоспособности встроенного пульта ввода/вывода УСПД. После выбора данного пункта меню экран дисплея УСПД очищается. Нажатие любой клавиши клавиатуры встроенного пульта ввода/вывода должно вызывать появление на экране дисплея УСПД названия этой клавиши. Названия клавиш выводятся последовательно с левого верхнего и до правого нижнего угла дисплея. Таким образом, можно проверить работоспособность каждой клавиши клавиатуры и каждого знакоместа дисплея УСПД.

Выход из режима тестирования встроенного пульта ввода/вывода УСПД осуществляется нажатием клавиши <ESC>.

# <span id="page-12-1"></span>*1.5.7. Выключение.*

Для моделей УСПД без встроенного источника бесперебойного питания (UPS).

#### **Перед выключением внешнего питания выполнение данного пункта обязательно для корректного завершения работы программного обеспечения!!!**

Для моделей УСПД со встроенным источником бесперебойного питания (UPS).

Выполнение данного пункта необходимо для выключения питания УСПД от аккумуляторной батареи при снятом внешнем питании.

После выбора данного пункта меню на дисплее УСПД появляются служебные информационные сообщения о ходе остановки программного обеспечения. Данные сообщения предназначены для диагностических целей и каких-либо действий от пользователя не предусматривают.

Итогом выполнения данного пункта меню является:

- выключение питания УСПД от аккумуляторной батареи (и, соответственно, выключение дисплея УСПД) в моделях со встроенным источником бесперебойного питания (UPS).
- появление разрешающей надписи «ВЫКЛЮЧИ ПИТАНИЕ» на дисплее УСПД в моделях без встроенного источника бесперебойного питания (UPS).

**Для моделей без UPS выключение внешнего питания можно производить только после появления разрешающей надписи на дисплее УСПД:**

|  | B | $ H K H D G H E H N $                                                                                          |  |  |  | $\bf E$                             | Y C         | $\mathbf{u}$ | Д |  |  |
|--|---|----------------------------------------------------------------------------------------------------|--|--|--|-------------------------------------|-------------|--------------|---|--|--|
|  | В | $\begin{array}{c c c c c c} \hline \textbf{H} & \textbf{K} & \textbf{L} & \textbf{H} & \textbf{H} \end{array}$ |  |  |  | $\Pi$   $\mathbf{N}$   $\mathbf{T}$ | $ A H $ $M$ |              | E |  |  |

Рис.24. Дисплей УСПД в режиме разрешения выключения питания.

После появления вышеприведённого сообщения на дисплее УСПД пользователь может выключить внешнее питание УСПД. В данном режиме программное обеспечение УСПД и, соответственно, встроенный пульт ввода/вывода не работают. Восстановить работоспособность УСПД можно только выключением/включением внешнего питания.

#### <span id="page-13-0"></span>*1.5.8. Перезагрузка.*

Используется для наладки программного и аппаратного обеспечения УСПД.

После выбора данного пункта меню на дисплее УСПД появляются служебные информационные сообщения о ходе остановки программного обеспечения. Данные сообщения предназначены для диагностических целей и каких-либо действий пользователя не предусматривают.

Итогом выполнения данного пункта меню является программная перезагрузка УСПД (повторная загрузка программного обеспечения без снятия внешнего питания) и появление экрана дежурного режима на дисплее УСПД.

### <span id="page-13-1"></span>*1.5.9. Перезапуск ПО.*

Используется для наладки программного и аппаратного обеспечения УСПД.

Итогом выполнения данного пункта меню является перезапуск программного обеспечения УСПД и появление экрана дежурного режима на дисплее УСПД.

# <span id="page-13-2"></span>*2. УСПД моделей RTU-325L, RTU-325S, RTU-325T, RTU-325TM, RTU-325M.*

В УСПД моделей RTU-325L, RTU-325S, RTU-325T, RTU-325TM и RTU-325M отсутствует встроенный пульт ввода-вывода.

УСПД этих моделей имеют стандартный разъем DB-15 (VGA) для подключения монитора и стандартный разъем PS/2 для подключения клавиатуры. При необходимости, к УСПД можно подключить монитор и клавиатуру и получить доступ к встроенному программному обеспечению. В данном случае внешний монитор и внешняя клавиатура представляют собой полный аналог внешнего инженерного пульта.

*Внимание*: подключение внешнего монитора и клавиатуры к УСПД должно производиться при **выключенном** питании УСПД.

# <span id="page-13-3"></span>*3. УСПД модели RTU-325H.*

Встроенный пульт ввода/вывода УСПД модели RTU-325H состоит из:

- цветного графического дисплея (TFT) со стандартным разрешением (VGA) 640х480 точек;
- 12-клавишной функциональной клавиатуры.

Встроенный пульт ввода/вывода предназначен для работы в режиме просмотра со встроенным программным обеспечением УСПД аналогично работе с внешнего инженерного пульта в режиме просмотра. Режим просмотра обеспечивается частично ограничениями 12 клавишной функциональной клавиатуры, которая не позволяет вводить буквы и цифры. При этом, однако, существует возможность выбора в списках меню навигационными клавишами со стрелками.

*Рекомендация*: для защиты от любого несанкционированного изменения конфигурации УСПД клавишами функциональной клавиатуры необходимо ввести пароль на редактирование в программе «Конфигуратор» (пункт меню *«Настройки»→ «Пароли конфигуратора»*, пароль «Изменение конфигурации»), а пароль на просмотр конфигурации оставить пустой строкой (пункт меню *«Настройки»→ «Пароли конфигуратора»*, пароль «Просмотр конфигурации»). В этом случае для входа в программу «Конфигуратор» в режиме просмотра на запрос пароля надо просто нажать клавишу <Enter> функциональной клавиатуры.

Для полного запрета работы с программой «Конфигуратор» с функциональной клавиатуры необходимо задать оба пароля программы «Конфигуратор».

При необходимости полнофункционального доступа к встроенному программному обеспечению УСПД с возможностями редактирования текущей конфигурации можно подключить внешнюю клавиатуру к любому USB-разъему УСПД. В данном случае встроенный дисплей УСПД и внешняя клавиатура представляют собой полный аналог внешнего инженерного пульта.

*Примечание*: внешняя клавиатура, подключенная по USB, и встроенная функциональная клавиатура УСПД работают параллельно.

# <span id="page-14-0"></span>*4. Программный эмулятор дисплея встроенного пульта ввода/вывода УСПД базовой модели RTU-325.*

Встроенное программное обеспечение УСПД любой модели серии RTU-325 содержит программу эмулятора встроенного пульта ввода/вывода УСПД базовой модели RTU-325. Данная программа-эмулятор позволяет выполнить все функции встроенного пульта ввода/вывода УСПД базовой модели RTU-325, используя внешний инженерный пульт. Особенности использования программы-эмулятора «Дисплей УСПД» указаны в описании встроенного пульта ввода/вывода УСПД базовой модели RTU-325.

Для версии ПО УСПД № 2.хх программный эмулятор дисплея УСПД находится в пункте *«Дисплей УСПД»* главного меню встроенного программного обеспечения УСПД.

Для версии ПО УСПД № 3.хх программный эмулятор дисплея УСПД находится в пункте *«Сервис...»→ «Дисплей УСПД»* главного меню встроенного программного обеспечения УСПД.